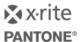

# **ColorCert Analysis Modes**

#### **Version History**

- August 7<sup>th</sup> 2015 Version 1.0
- March 31<sup>st</sup> 2017 Version 1.1 (Updated support links)

## Scope

This document describes the definition and usage of different Analysis Modes in ColorCert. How to define Custom Mediastrips as required in one of the Modes is explained in a different document.

## **Solution Summary**

When you analyse the values of a Mediastrip the patches typically have different check functions. Solids are checked against a color target values and tints against dot gain or undercolors.

If you want to analyse all patches of a Mediastrip against a color target values this is now possible using the new Analysis Mode Color Only.

The Color Only Mode in combination with a IT8/CGATS file even allows you to check any value of the Chart in the Chart Lookup Mode.

### **Analysis Modes**

#### **Default Mode**

- Check quality based on standards such as color and dot gain
- Use color profiles of any kind as a target

### **Color Only Mode**

- Check quality based on color only on all kind of patches
- Use color profiles of any kind as a target

#### **Chart Lookup Mode**

- Check quality based on color only on all kind of patches
- requires a IT8/CGATS file as a Profile as it refers to individual patches
- · requires a Custom Mediastrip based on the chart content

# Requirements

- ColorCert Manager 2.6 to select the Analysis Modes in the Rules
- ColorCert Pressroom Client 2.6 or ColorCert Pressroom Essentials Client 2.6 to use jobs with any Analysis Mode
- Useful samples and information from the ColorCert support website
  http://www.xrite.com/service-support/product-support/formulation-and-qc-software/colorcert-desktop-tools
  - Color Basics for Pressroom (Rev. B) (physical sample sheet in the eXact box)
  - ColorCert Color Basics Sample Data
  - ColorCert Startup and Configuration Guide
  - ColorCert Custom Mediastrip

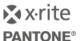

# **Defining Analysis Modes in the Rules**

This can be done with the ColorCert Manager.

## **Analysis Mode Color Only**

- 1. In the ColorCert Chooser click Editors and select Rules Editor.
- 2. Load or Create your Rule as usual.
- 3. On Settings 1 Tab you can select the Method of Analysis.

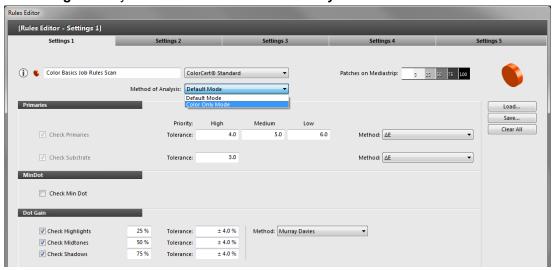

4. Select Color Only Mode.

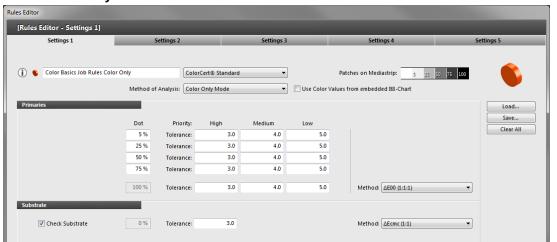

The Functions Min dot and Dot Gain (as well as Undertones on Settings 2) are removed, but you can now define  $\Delta E$  tolerances for four tint values and the Solid. For each you can have the three priorities as usual. You can now enter the relevant  $\Delta E$  tolerances and the  $\Delta E$  Method.

5. Continue creating or amending your **Rules** as usual and **Save** it.

**NOTE**: To create a Job with Color Only Mode you need a profile with properly defined inks (solid including tints) as Primaries, such as ColorCert Inks, ICC or IT8/CGATS.

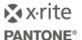

## **Analysis Mode Color Only with Chart Lookup**

1. In the Rules Editor on Settings 1 Tab click **Use Color Values from embedded IT8-Chart** to activate the Chart Lookup Mode.

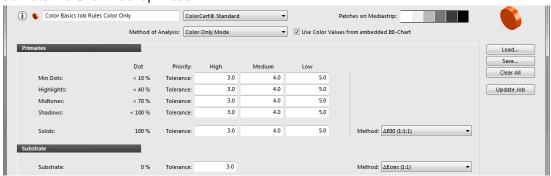

The Dot Values are now defined as a range instead of a specific tint as the tint is only defined when you create the Custom Mediastrip. You can now define  $\Delta E$  tolerances for four tint ranges and the Solid. For each you can have the three priorities as usual

2. Continue creating or amending your Rules as usual and Save it.

**NOTE**: To create a Job with Chart Lookup Mode you need an IT8/CGATS file as a Profile and a Custom Mediastrip based on this file. See separate document for Custom Mediastrip.

# Using a ColorCert Job in Color Only Mode

This can be done with the ColorCert Manager, ColorCert Pressroom Client or ColorCert Pressroom Essentials Client.

1. Load a job with Color Only Mode as usual

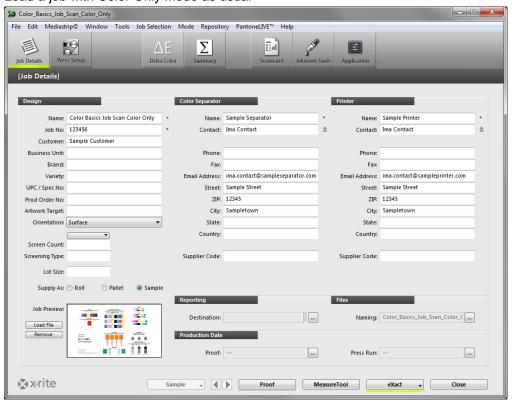

NOTE: The Toolbar now has just one Delta Color Button instead of Primaries, Spot Colors, Dot Gain, Min Dot or Undertones.

2. Measure as usual.

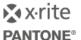

- 3. Click **Delta Color**. You will see the results of all patches in one list.
- 4. Select the **Mediastrip Tab**. The measured patches are displayed in the order of measurement and show red or green circles if they have passed or failed.

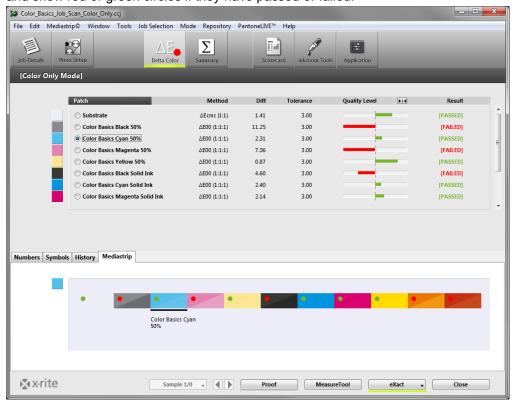

Here an example from a job with Chart Lookup Mode:

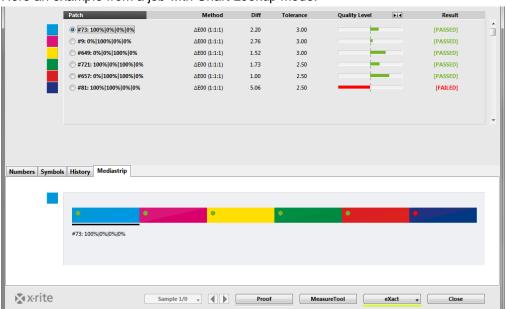

**Note**: If you have duplicated patches in your Custom Mediastrip you will see each patch result here to analyze them separately, although they will be averaged for the score.

5. Continue to Measure, Analyze and Save as usual.